### 1. Click on "appointment management" button

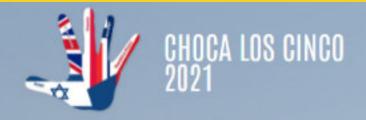

**EMPRESAS PARTICIPANTES** 

INSCRIPCIÓN

CONTACTO

**GESTOR DE CITAS** 

19, 20 Y 21 DE OCTUBRE

### CHOCA LOS CINCO 2021 ONLINE WORKSHOP

**INSCRIPCIONES ABIERTAS** 

INSCRIBIRSE

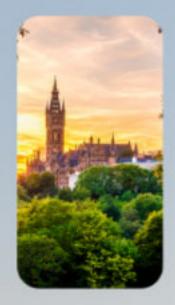

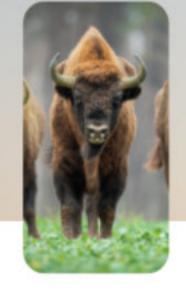

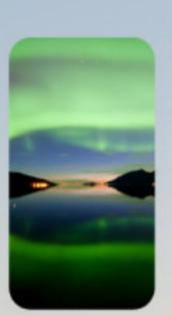

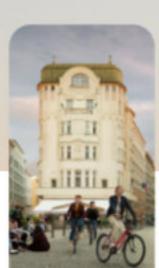

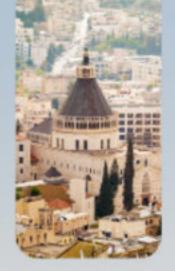

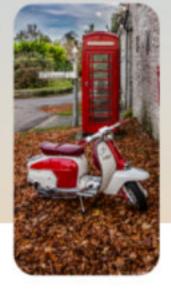

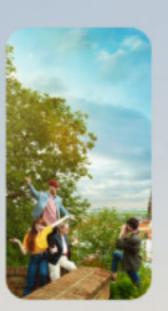

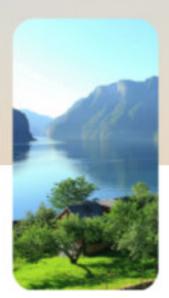

### 2. Log in using the email and password from the registration form

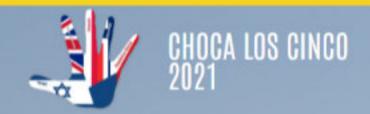

MI PERFIL Y AGENDA

PROGRAMAR REUINONES

TUTORIAL

CONTACTAR

SALIR

## INICIAR SESIÓN

| Correo electrónico |    |
|--------------------|----|
| Contraseña creada  |    |
| Recuérdame         |    |
| Acceder            |    |
| Lost your passwor  | d? |

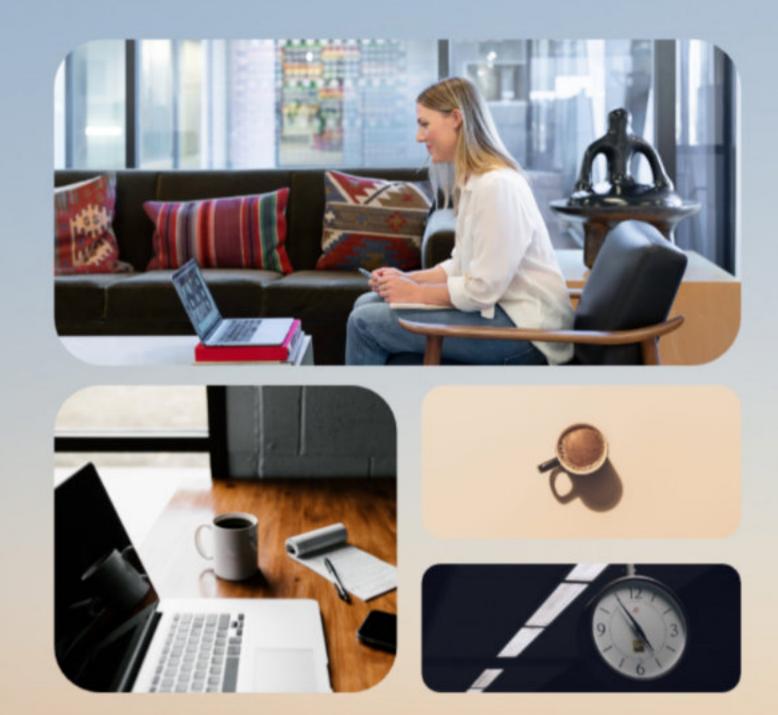

### \*If you don't remember it, click on "lost your password" by adding your email

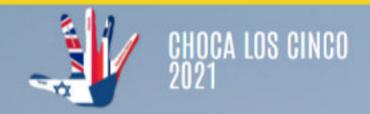

MI PERFIL Y AGENDA

PROGRAMAR REUINONES

TUTORIAL

CONTACTAR

SALIR

### INICIAR SESIÓN

Correo electrónico

Contraseña creada

Recuérdame

Acceder

Lost your password?

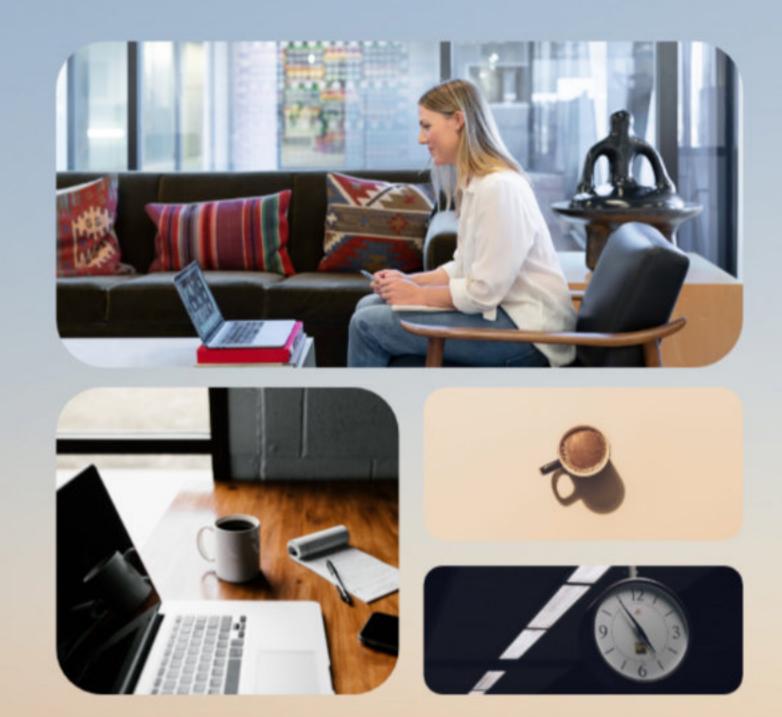

3. Once logged in, you will arrive at your profile. There, you will verify if all your information is correct, if not, you may change iy by clicking on "edit my profile"

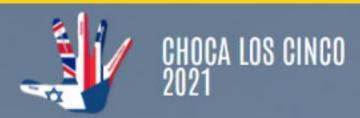

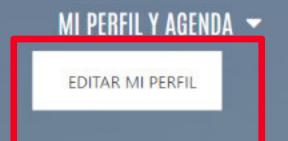

PROGRAMAR REUINONES

TUTORIAL

CONTACTAR

SALIR

### **AGENDA**

Modify availability

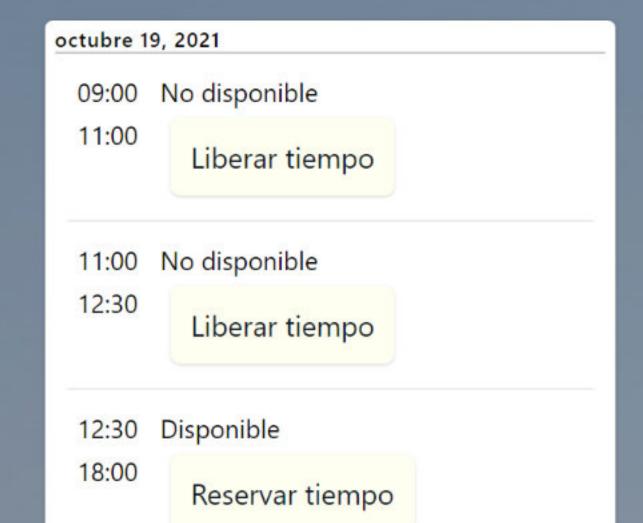

### PERFIL

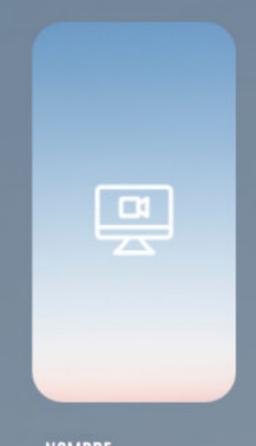

NOMBRE admin

CARGO

EMADDECA

# 4. When all modifications are added, click on "submit" and you will be redirected to your profile page once again.

Bio Prueba de BIO hola

**Submit** 

# 5. Before scheduling meetings, edit your availability by clicking on "modify availability"

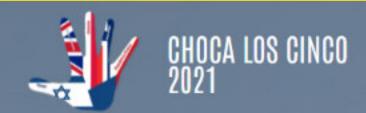

MI PERFIL Y AGENDA -

**PROGRAMAR REUINONES** 

TUTORIAL

CONTACTAR

SALIR

### **AGENDA**

Modify availability

09:00 Disponible
18:00 Reservar tiempo

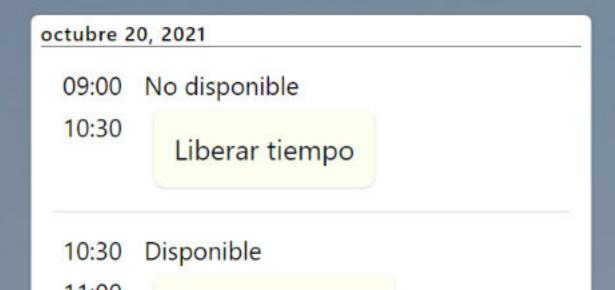

### **PERFIL**

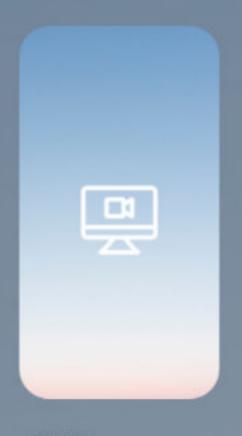

NOMBRE admin CARGO EMPRESA 6. Switch the time slots to red or green according to your availability, when the participants visit your profile they will be able to request a meeting for the available slots.

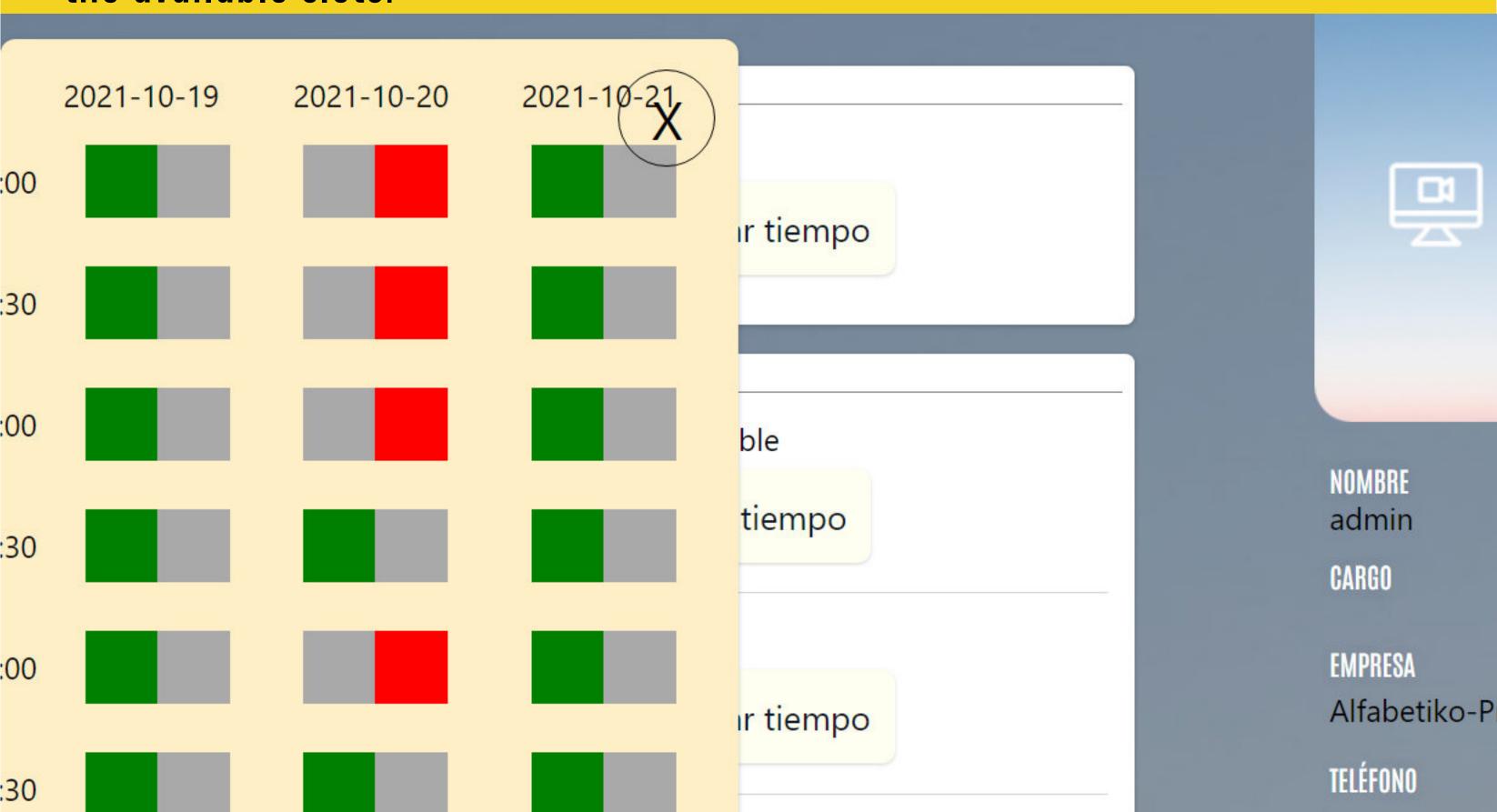

## 7. By clicking on "schedule meetings" you will be redirected to the participants list. There, you will be able to request meetings.

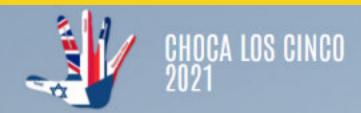

MI PERFIL Y AGENDA

PROGRAMAR REUINONES

TUTORIAL

CONTACTAR

SALIR

AGENDA TU REUNIÓN

### DIRECTORIO DE PARTICIPANTES

**↓** EMPEZAR

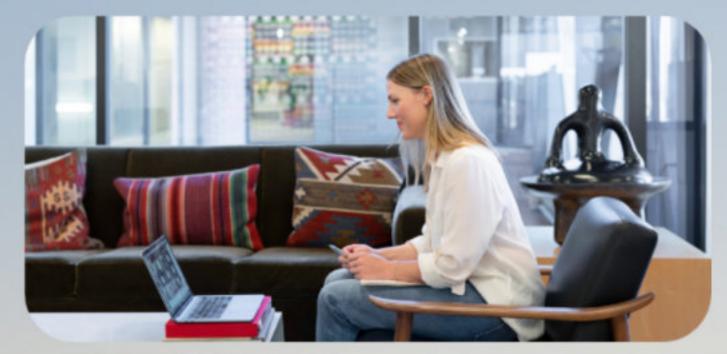

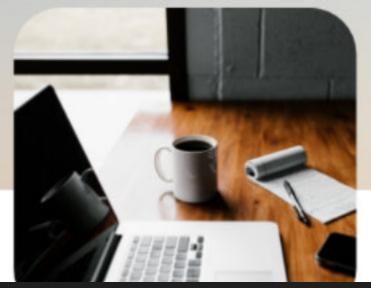

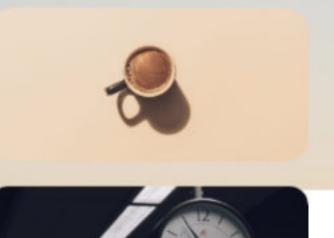

7. Click on a profile of your interest to request a meeting.

### **NORWAY**

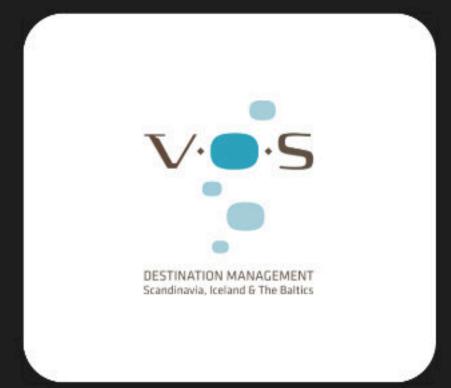

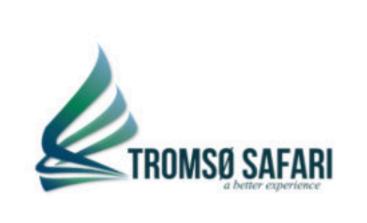

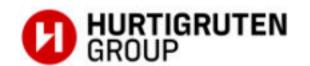

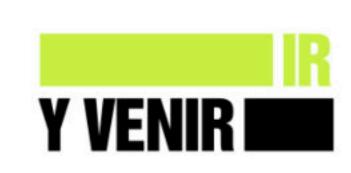

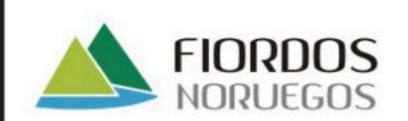

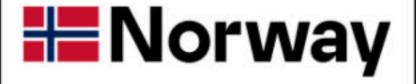

# 7. To request a meeting, select the time slot that is most suitable to you upon clicking on "request meeting" in any of the 3 days.

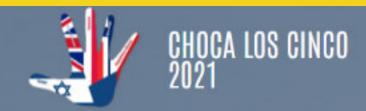

MI PERFIL Y AGENDA -

PROGRAMAR REUINONES

TUTORIAL

CONTACTAR

SALIR

### **AGENDA**

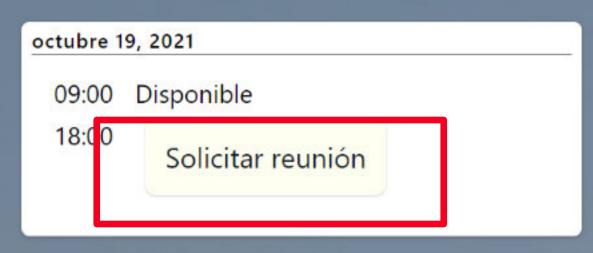

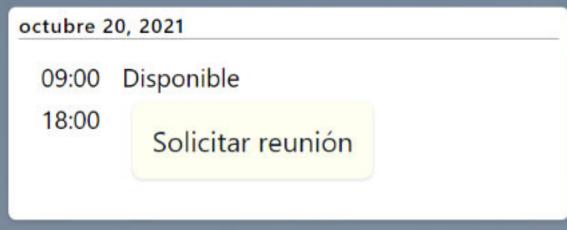

## 09:00 Disponible

### **PERFIL**

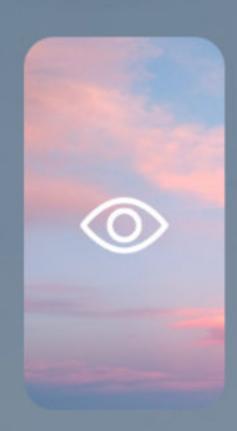

NOMBRE vsaumell@alfabetiko.com

CARGO

Sales

**EMPRESA** 

7. Once requested, the meeting will be pending on confirmation by the other user and an email will be sent. It is recomended to only book a meeting for the same tima slot.

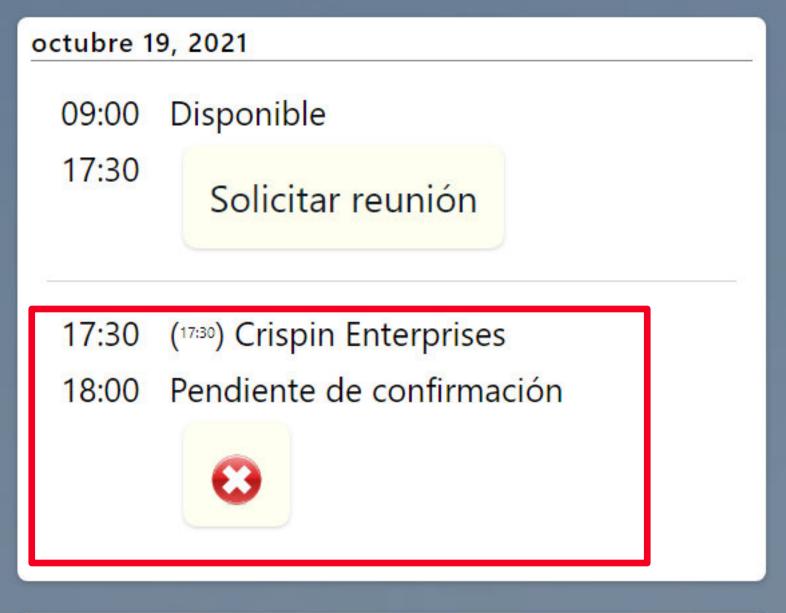

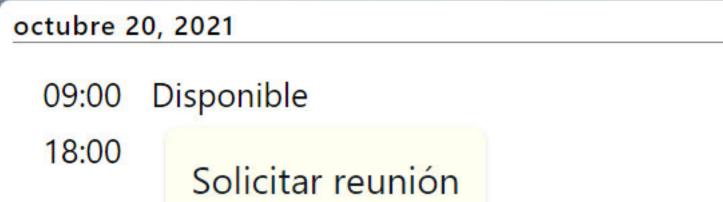

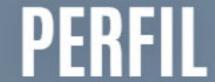

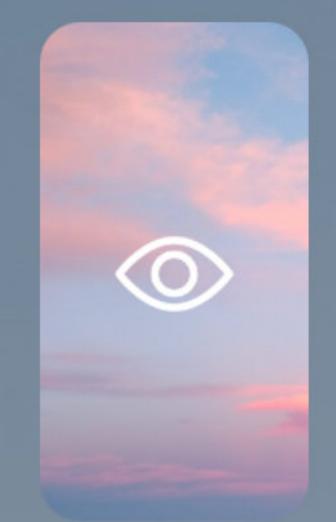

7. To accept meetings, access your profile and review your agenda. Click on "accept meeting" to confirm or "X" to reject. You will be sent an email each time a meeting has been requested.

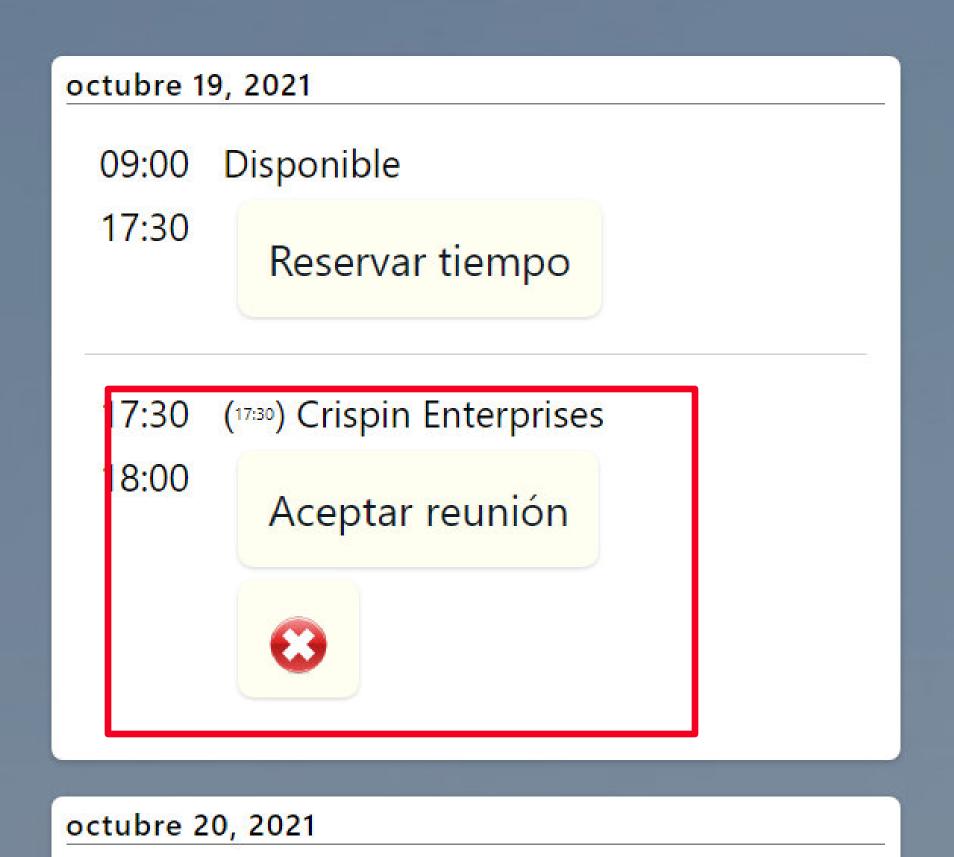

PERFIL

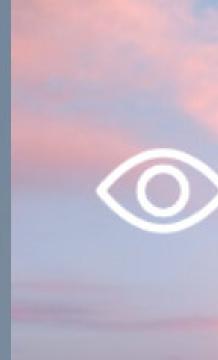

# 7. When it is time for the meeting, click on the particpants names to access the Zoom online meeting.

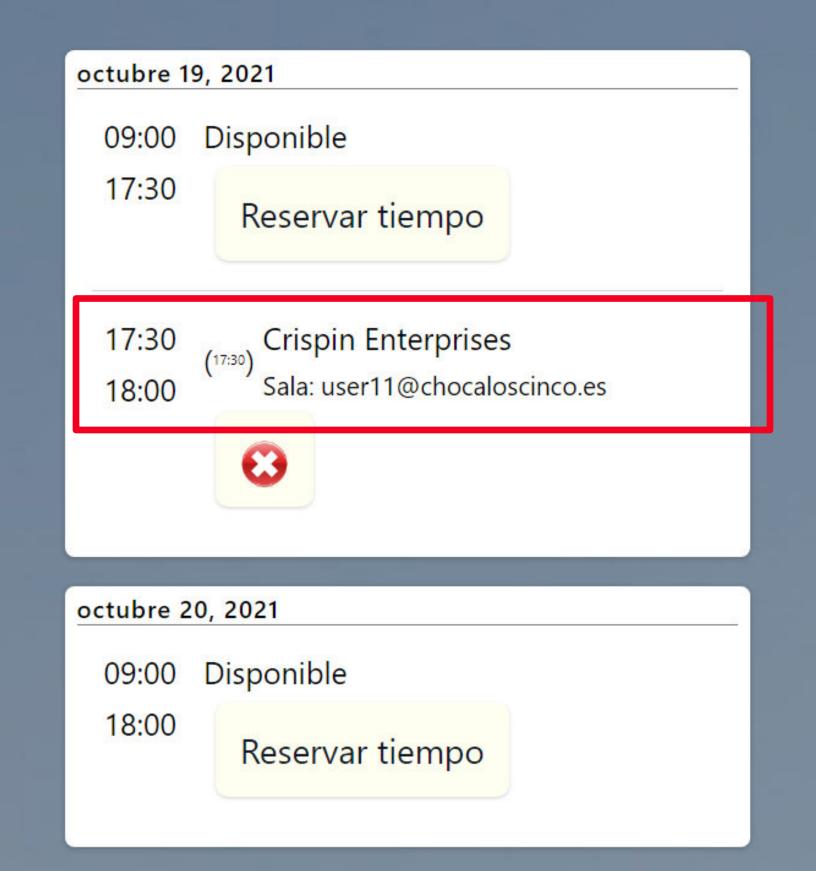

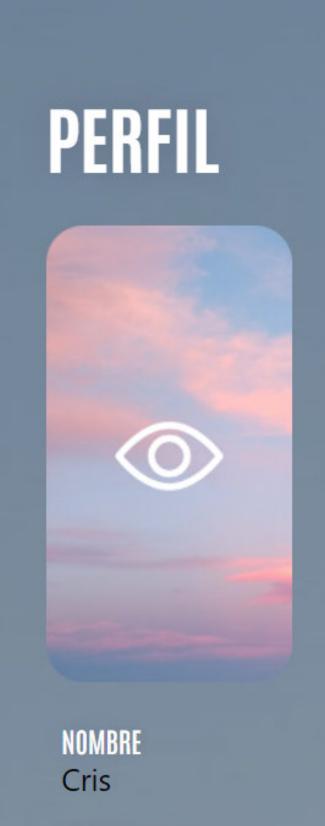

# 7. Click on "join" on the web browser option. It is recommend over the appoption as it is more reliable.

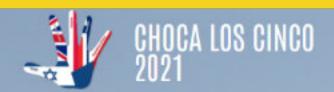

MI PERFIL Y AGENDA 🔻

PROGRAMAR REUINONES

TUTORIAL

ONTACTAR

SALIR

## TU PRÓXIMA REUNIÓN

| ID de la reunión                        | 96881153065                                                            |
|-----------------------------------------|------------------------------------------------------------------------|
| Tema                                    | 2021-10-19 12:00                                                       |
| Estado de la reunión                    | Waiting - Not started  Es necesario actualizar para cambiar el estado. |
| Hora de inicio                          | martes, Oct 19, 2021 12:00<br>PM                                       |
| Zona horaria                            | Europe/Madrid                                                          |
| Duración                                | 30                                                                     |
| Únete a través de la aplicación<br>Zoom | Únete                                                                  |
| Únete a través del navegador<br>web     | Únete                                                                  |

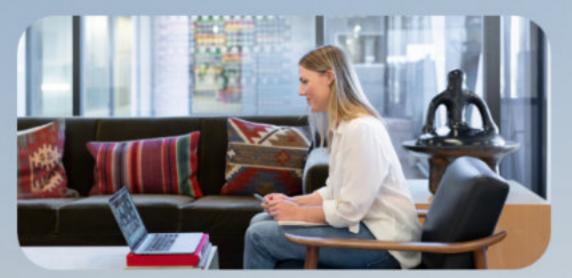

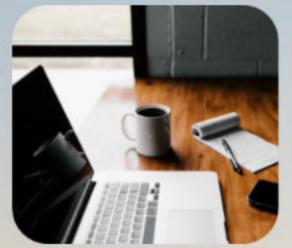

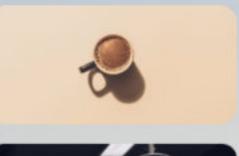

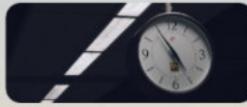